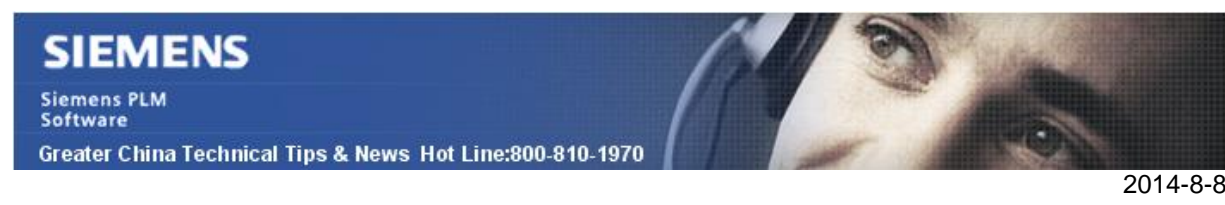

## **Siemens PLM Software** 技術技巧及新聞

歡迎流覽《Siemens PLM Software 技術技巧及新聞》,希望它能成為 Siemens PLM Software 技術支援團隊將 Siemens PLM Software 最新產品更新、技術技巧及新聞傳遞給用戶的一種途徑

#### **Date: 2104/08/08**

#### **License Tips**

## **1.** 有沒有 **NX, NX feature,** 和 **License server** 對應的版本資訊**?**

#### 問題**/**症狀**:**

有 NX, NX feature,和 license server 的相關版本資訊有嗎?

### 解決方法:

請看下表中的相關資訊:

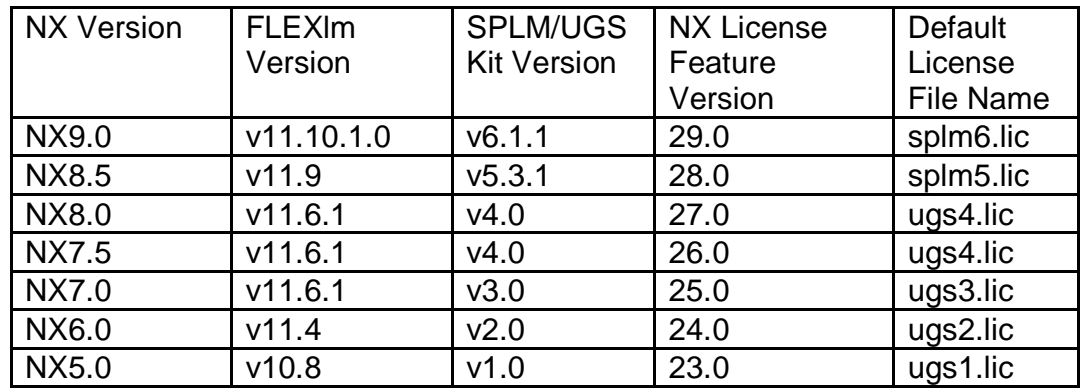

安裝 license server 後的的日誌檔在這裡可以找到:

 C:\Program Files\Siemens\PLMLicenseServer\install.log C:\Program Files\Siemens\PLMLicenseServer\splm\_ugslmd.log

NX9 可以參考如下的文檔:

Siemens PLM 許可證用戶手冊:

檔案名: dvdrom090/docs/SPLMLicensing\_user\_quide.pdf

安裝 Siemens PLM 許可證伺服器

檔案名:dvdrom090/docs/SPLM\_Licensing\_Install.pdf

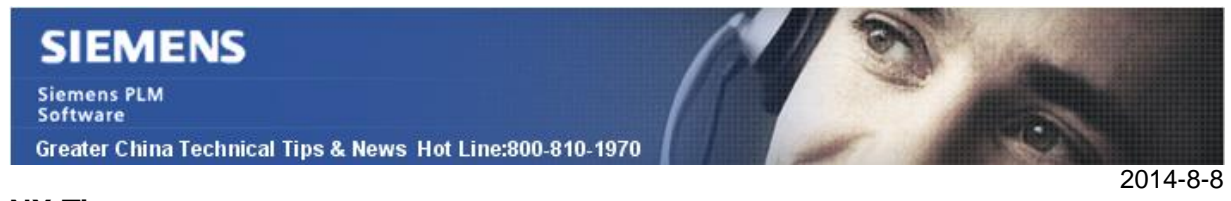

### **NX Tips**

# **2.** 在 **NX9** 建模環境中創建邊界盒

使用 Create Box 命令可以根據選擇的幾何體自動創建需要的邊界盒,如下圖:

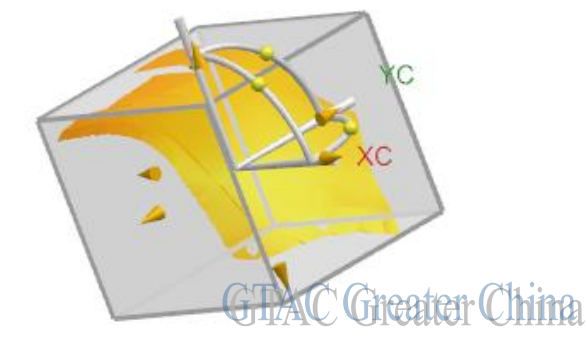

預設情況下這個命令是處在隱藏狀態,你可以通過命令查找器找到並使用它。

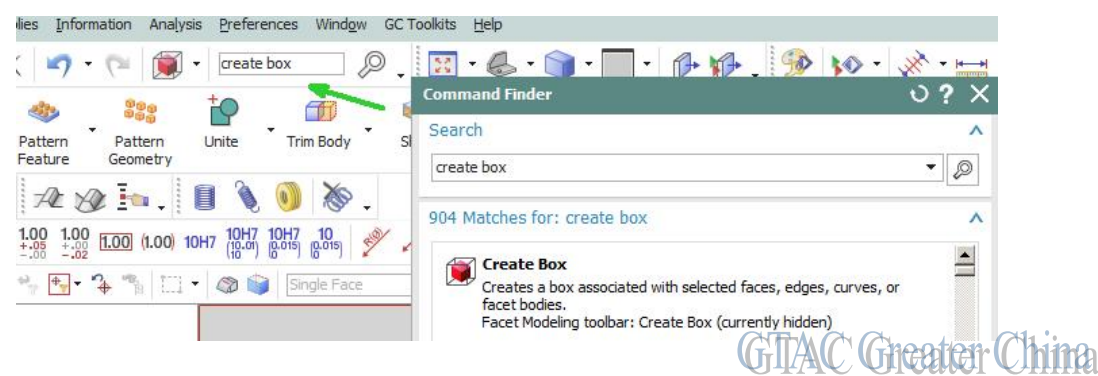

在創建邊界盒的時候,可以指定 offset 和邊界盒的方位。

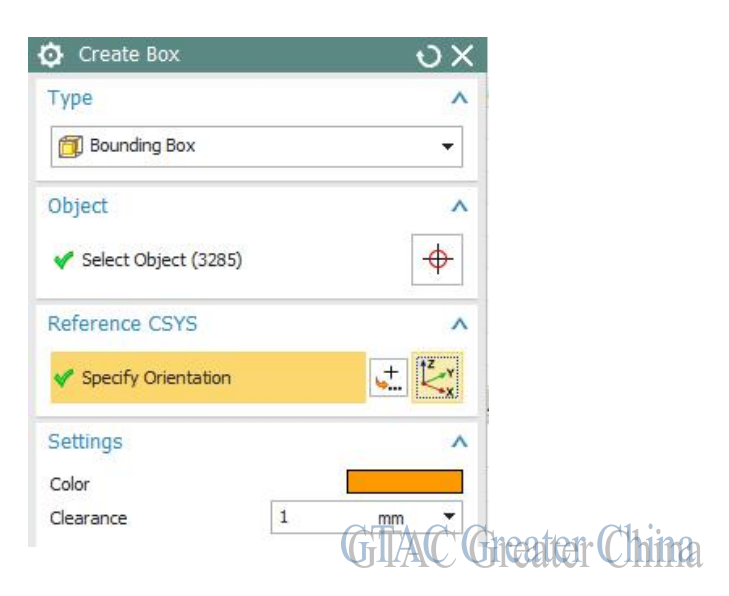

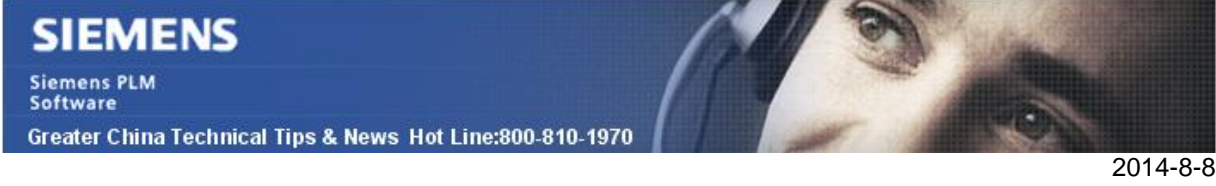

## **Teamcener Tips**

# **3.** 從 **Teamcenter10.1** 開始移除 **AIFDesktop.postPerspective**

AIFDesktop.postPerspective()方法從 Teamcenter RAC 中移除,如果有客制化代碼使用該 方法會在編譯時報錯

# 方案**:**

從 TC10.1 開始,建議使用下面的方法在新視圖中打開元件。 IWorkbenchWindow dwindow = PlatformUI.getWorkbench ().getActiveWorkbenchWindow(); PlatformUI.getWorkbench().showPerspective( perspectiveID, dwindow ); AbstractAIFUIApplication localAbstractAIFUIApplication = AIFUtility.getCurrentApplication(); localAbstractAIFUIApplication.open( component );

Greater China ME&S Service Team PRC Helpdesk (Mandarin): 800-810-1970 Taiwan Helpdesk (Mandarin): 00801-86-1970 HK Helpdesk (Cantonese): 852-2230-3322 Helpdesk Email: [helpdesk\\_cn.plm@siemens.com](mailto:helpdesk_cn.plm@siemens.com) Global Technical Access Center: <http://support.ugs.com> Siemens PLM Software Web Site: <http://www.plm.automation.siemens.com> Siemens PLM Software (China) Web Site: [http://www.plm.automation.siemens.com/zh\\_cn/](http://www.plm.automation.siemens.com/zh_cn/)

此e-mail newsletter 僅提供給享有產品支援與維護的Siemens PLM 軟體使用者。當您發現問題或 希望棄訂,請發送郵件至 helpdesk cn.plm@siemens.com聯繫,如棄訂,請在標題列中注明"棄 訂"